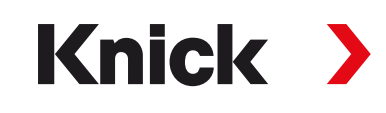

# 操作说明书 ProgaLog 4000

用于变送器的电脑端参数设置工具

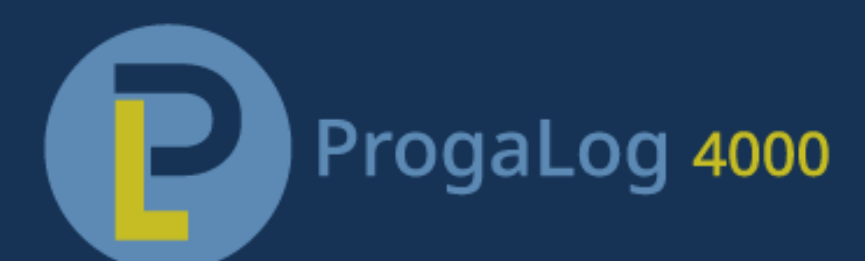

安装前请阅读。 请妥善保管以备日后使用。

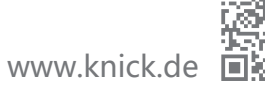

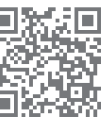

### Knick >

# 目录

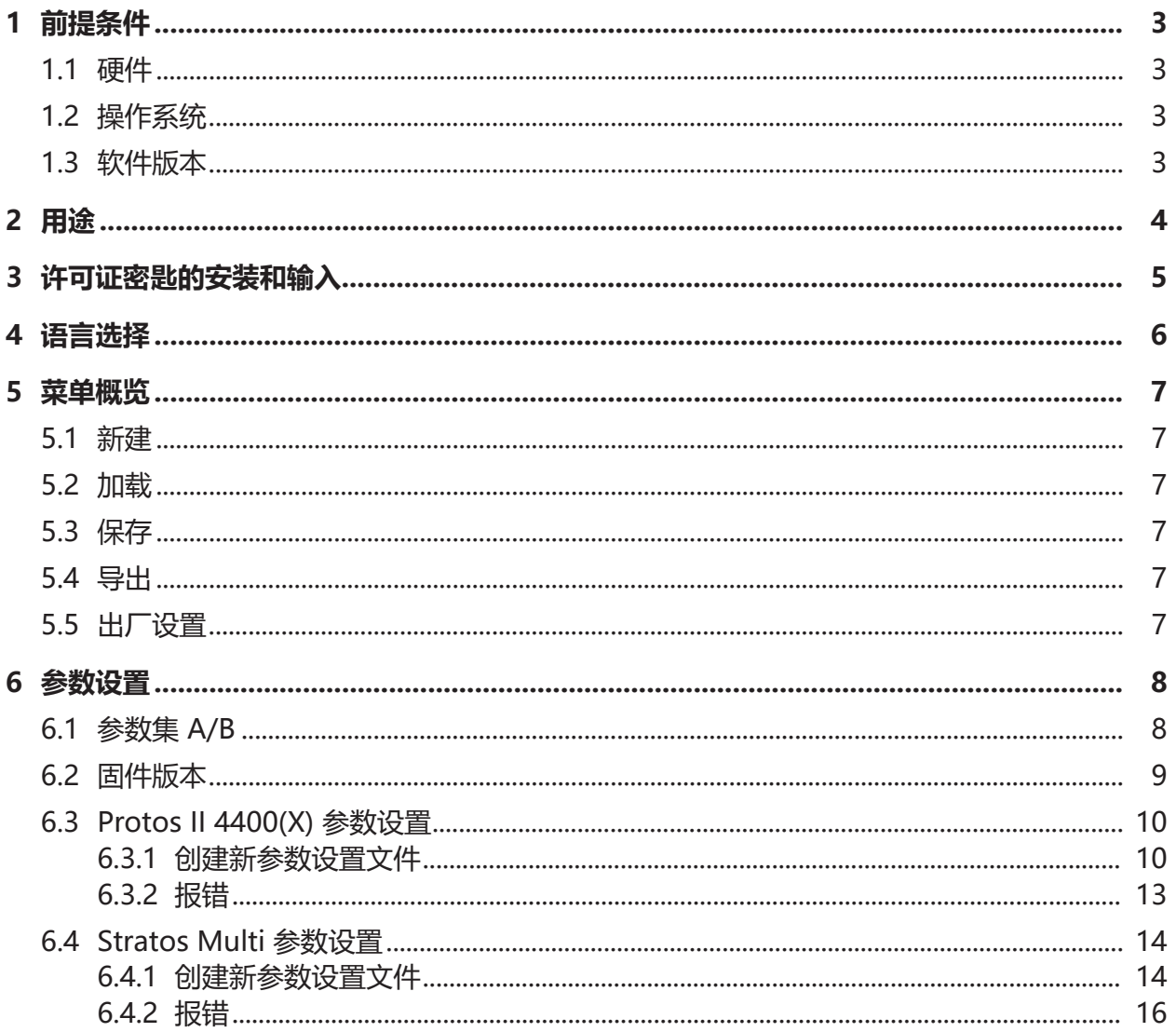

# <span id="page-2-0"></span>**1 前提条件**

#### <span id="page-2-1"></span>**1.1 硬件**

- CPU:1 Ghz 奔腾处理器 (Pentium) 或具有同等性能的处理器
- 内存:512 MB
- 显卡:1024 x 768 真彩色,32 位
- USB 2.0
- 硬盘:700 MB

#### <span id="page-2-2"></span>**1.2 操作系统**

- Windows 7''/8/10 ( 32 位和 64 位版本 )
- Microsoft .Net Framework 4.6(已包含在 Windows 8/10 中)

#### <span id="page-2-3"></span>**1.3 软件版本**

本文档适用于 ProgaLog 4000 软件版本 1.0.x 及以上。

<sup>&</sup>lt;sup>1)</sup> 如果所用电脑为 Windows 7 操作系统,则必须在安装 ProgaLog 4000 之前确保 Microsoft .Net Framework 4.6 已安装完毕 (可从 → [www.microsoft.com](http://www.microsoft.com) 免费下载)。

# <span id="page-3-0"></span>**2 用途**

电脑软件 ProgaLog 4000 用于为 Protos II 4400(X) 和 Stratos Multi E401N/X、E461N、 E471N 系列设备创建参数设置文件。利用该软件既可以创建新的参数设置,也能够对现有参数设 置进行更改。

ProgaLog 4000 的菜单结构与所选设备的菜单结构相对应。

已完成的参数设置文件可保存。使用 ZU1080 存储卡/数据卡即可在电脑和设备之间传输参数设 置文件。

### **存储卡**

Protos II 4400(X): ZU1080-P-\*-D Data Card

Stratos Multi: ZU1080-S-\*-D Data Card

### Knick >

### <span id="page-4-0"></span>**3 许可证密匙的安装和输入**

- 01. 将 USB 记忆棒连接到计算机的 USB 接口上。
- 02. 运行 USB 记忆棒上的 ProgaLog4000Setup.exe 文件。
- 03. 选择安装语言。
- 04. 按照屏幕上的说明进行操作。
- 05. 完成安装。
- 06. 双击 ProgaLog4000.exe 启动电脑软件。首次启动时,软件以演示 (DEMO) 模式运行。

07. 输入许可证密匙,即可退出演示模式。

**提示:** 许可证密匙请见 ProgaLog 4000 包装内的安装说明书。

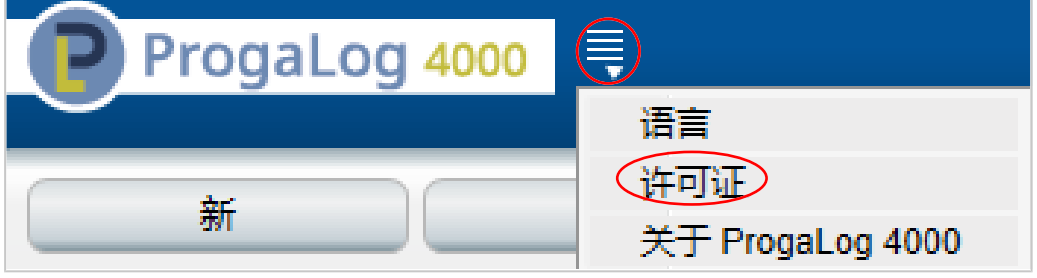

# <span id="page-5-0"></span>**4 语言选择**

#### **操作语言**

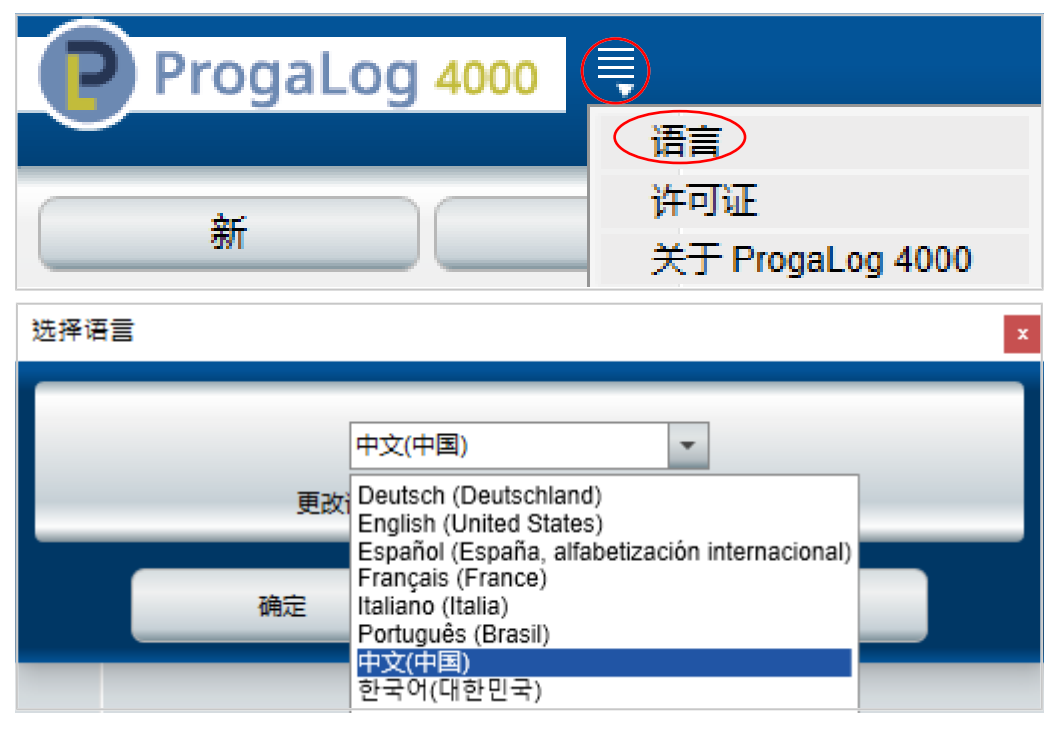

选择操作语言:德语、英语、西班牙语、法语、意大利语、葡萄牙语、中文和韩语 **提示:** 选择操作语言后,重新启动 ProgaLog 4000。

### Knick >

### <span id="page-6-0"></span>**5 菜单概览**

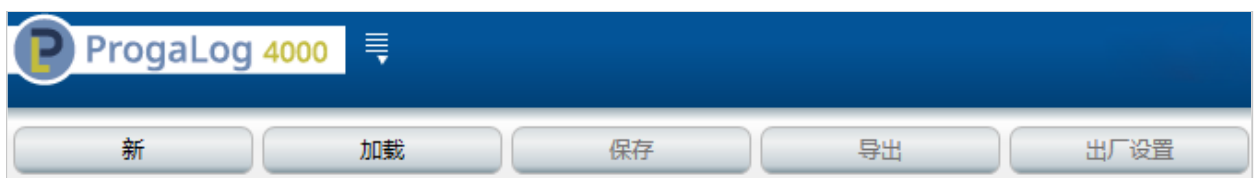

#### <span id="page-6-1"></span>**5.1 新建**

创建一个新的参数设置文件。

#### <span id="page-6-2"></span>**5.2 加载**

加载并打开一个现有的参数设置文件。 **提示:** 在新建或加载一个参数设置文件之前,应点击"保存"按钮保存已打开的参数设置。 否则,此设置将被覆盖。 从文件系统或数据卡中加载参数设置文件。 使用数据卡时:选择 USB 驱动器。

#### <span id="page-6-3"></span>**5.3 保存**

点击保存,将当前状态的参数设置保存到 ProgaLog 4000 中。 保存位置:电脑或 ZU1080 存储卡(Data Card)。 在数据卡上保存后,可以将参数设置加载到设备中。

#### <span id="page-6-4"></span>**5.4 导出**

参数设置文件可导出并保存。在参数设置文件中,列示了所有输入的参数设置数据。 文件格式可选择文本、PDF 和 Excel。

### <span id="page-6-5"></span>**5.5 出厂设置**

将 ProgaLog 4000 中的参数设置全部重置。

也可以对单个设置进行重置。选中所需的菜单项,点击鼠标右键打开选择菜单。 点选"出厂设置",则仅此菜单项的设置将被重置为出厂设置。

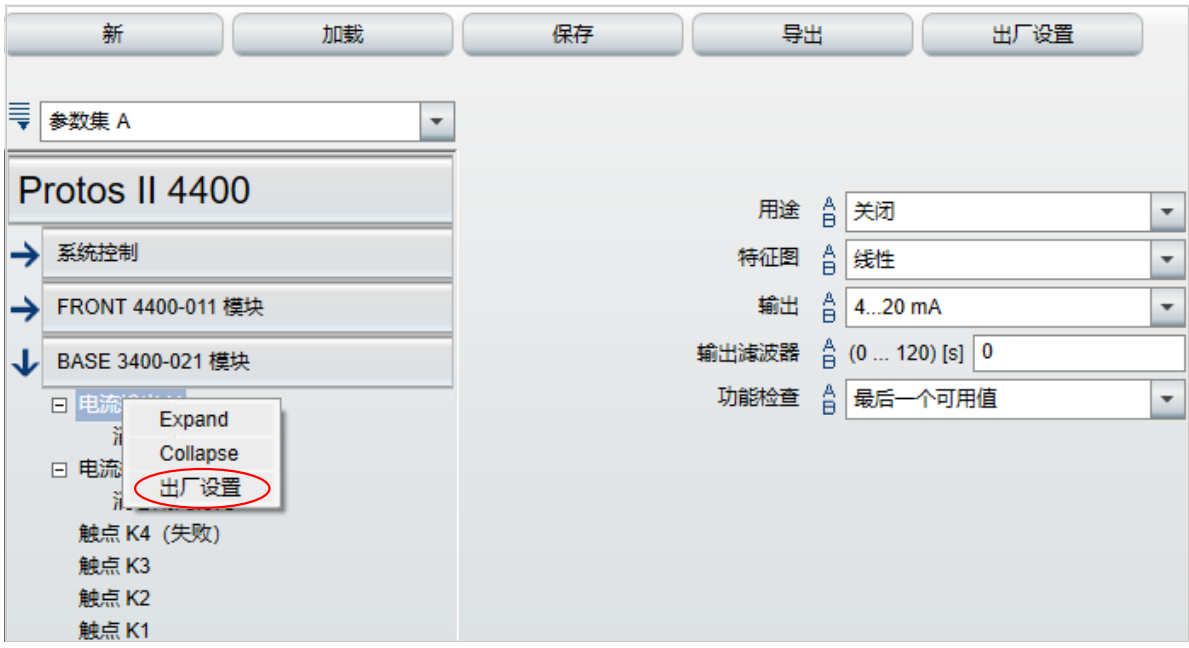

## <span id="page-7-0"></span>**6 参数设置**

选择设备类型之后,右侧将显示有关参数设置文件的信息。 示例图:

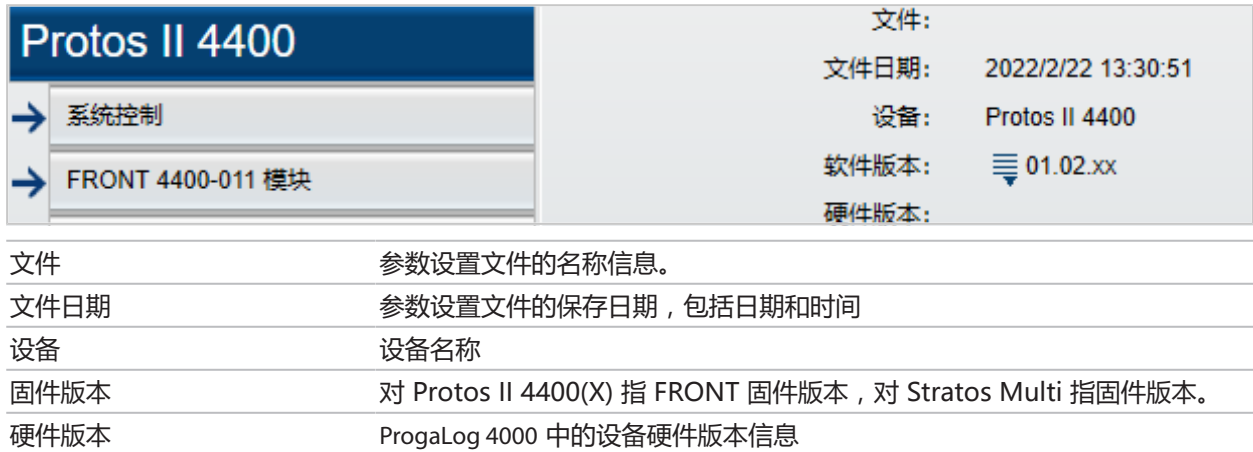

### <span id="page-7-1"></span>**6.1 参数集 A/B**

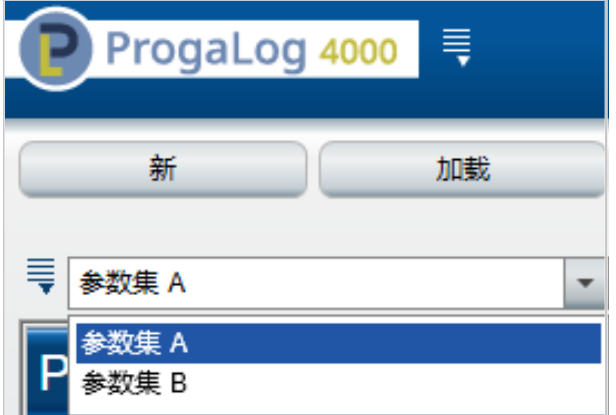

与设备相同的是,ProgaLog 4000 针对不同的测量任务提供了两个可切换的完整参数集 (A/B)。 ProgaLog 4000 中参数集"B"的参数设置也同设备一样,仅允许设置与过程相关的参数。

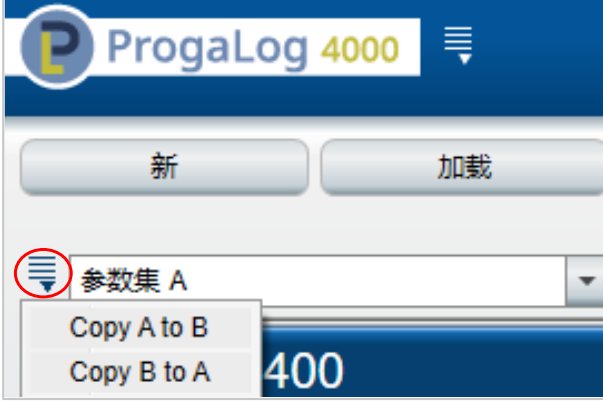

完整的参数集 A 可以复制到参数集 B,反之亦然。这种方式有助于简化另一个参数集的参数设 置,因为所有设置均可转移应用并且调整更为方便。

设备名称、固件和硬件版本也可以通过设备诊断菜单中的设备描述进行查找。

#### <span id="page-8-0"></span>**6.2 固件版本**

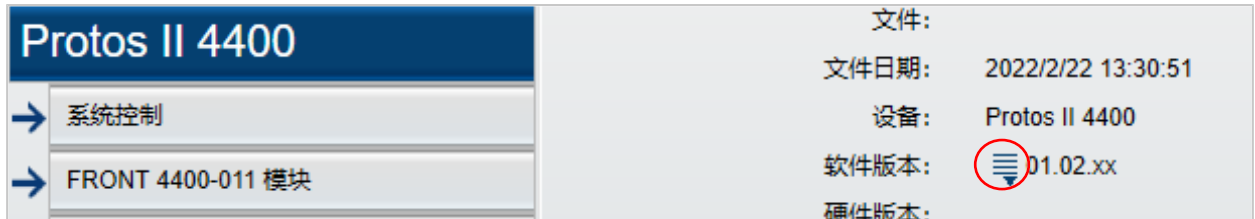

Knick >

01. 根据新固件版本,更新现有的参数设置文件。

02. 加载参数设置文件并选择新固件版本。对于 Protos II 4400(X), 请选择 FRONT 固件版本; 对于 Stratos Multi, 请选择固件版本。

**提示:** 更改固件版本,使参数菜单按照新固件版本作出相应调整。

03. 选定新固件版本后, 可以对新菜单项进行参数设置。然后即可为新固件版本保存参数设置文 件。

固件版本的变化请见网站上相应设备的 ChangeLog 文档。➜ [www.knick.de](http://www.knick.de) **提示:** 固件版本信息可以通过设备诊断菜单中的设备描述进行查找。

### <span id="page-9-0"></span>**6.3 Protos II 4400(X) 参数设置**

#### <span id="page-9-1"></span>**6.3.1 创建新参数设置文件**

选择设备类型

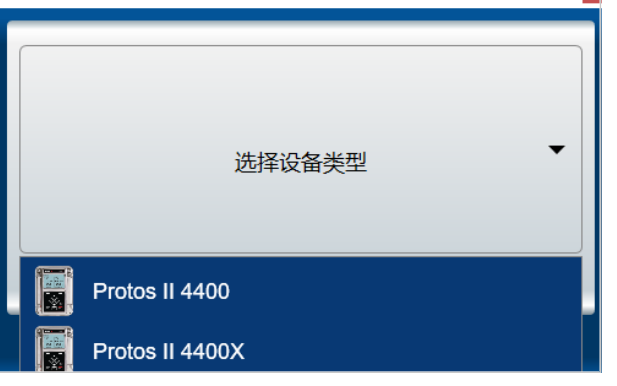

- 01. 选择设备类型: 打开设备列表, 选择相应的设备。
- 02. 选择 FRONT 固件版本,按下"确定"。确认 FRONT 固件版本后, FRONT 模块出现在列表 中。

 $\vert x \vert$ 

03. 选择 TAN 选项:

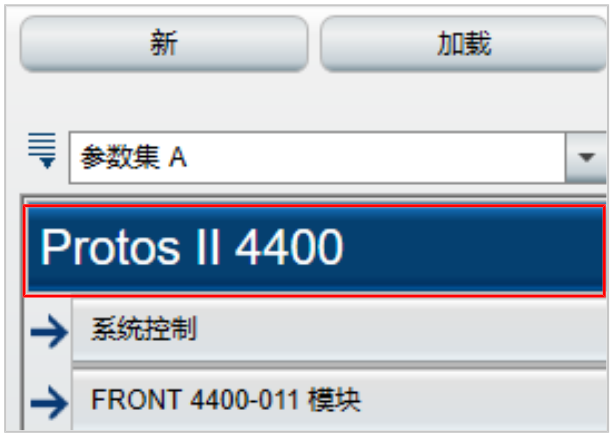

04. 点击设备名称,打开 TAN 选项概览。

显示所选 FRONT 固件版本各 TAN 选项的选择栏。

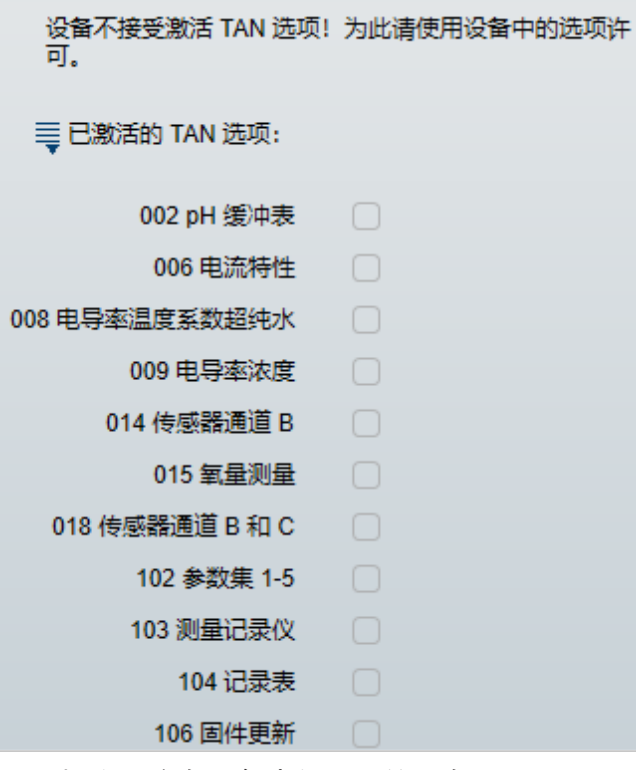

05. 选择之后应在设备中供选用的所有 TAN 选项。TAN 选项的开通和激活仅可在设备中进行。 06. 点击方向键打开菜单。

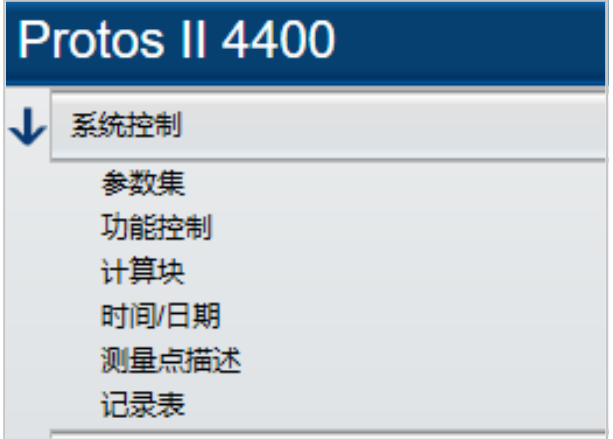

07. 通过选择模块以组合 Protos II 4400(X) 配置。

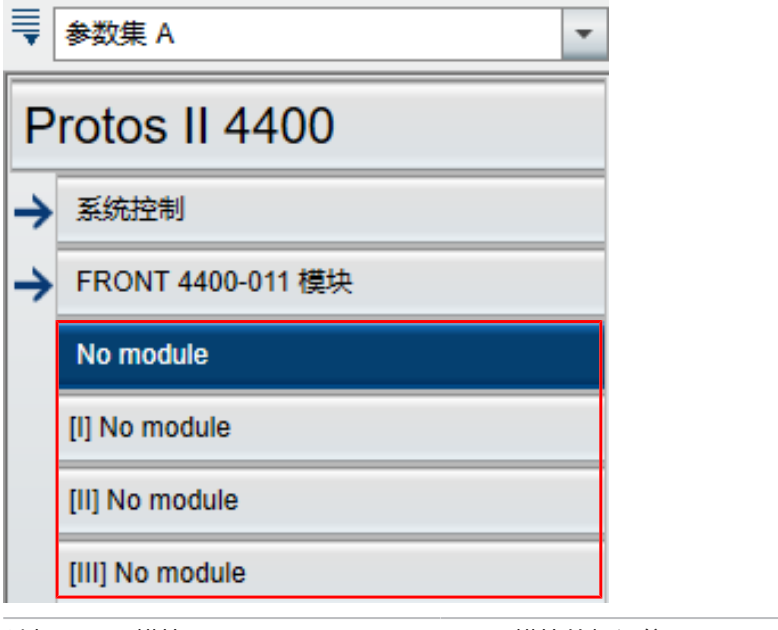

选择 BASE 模块: BASE 模块的标识位于 Protos II 4400(X) 的铭牌上。 选择测量和通信模块: 按照 Protos II 4400(X) 上插槽 1-3 的顺序选择模块。

08. 然后即可进行设备的参数设置。有关各个菜单项的详细信息请参见相应设备和模块的操作说 明书。

#### **对参数设置菜单的附加说明**

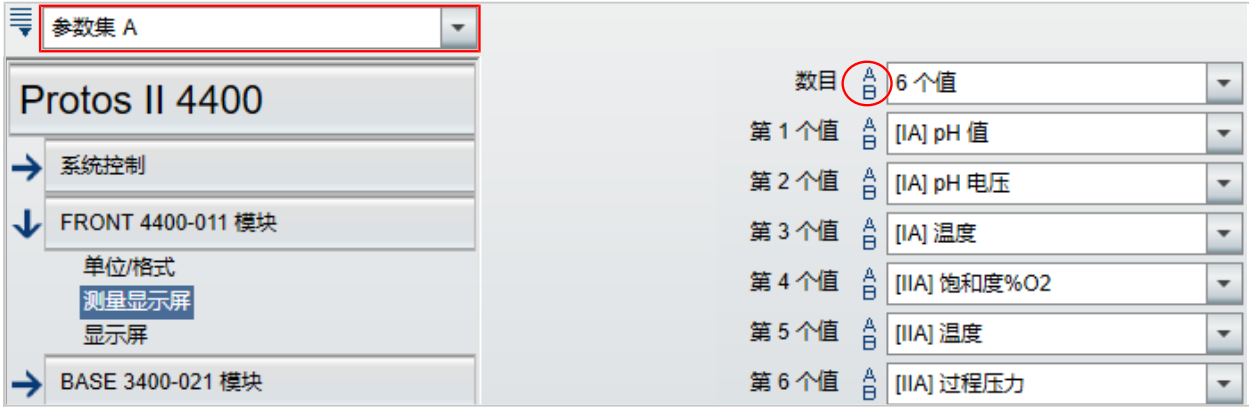

每个值前方的 A/B 标识表示该参数可以设置用于不同的参数集。参数集 A 和 B 可供选择。

→ [参数集 A/B, 页 8](#page-7-1)

以 [IA] 为例, 说明如下:

I = 模块插槽 1

A = 在带有插槽 1 的模块上的第 1 个传感器

提示: 当选取 MSU4400(X)-180 时, 通过选中 TAN 选项 018 "传感器通道 B 和 C"即可在一个 带有 [IA]、[IB] 和 [IC] 的模块上对最多 3 个 Memosens 传感器进行设置。

#### <span id="page-12-0"></span>**6.3.2 报错**

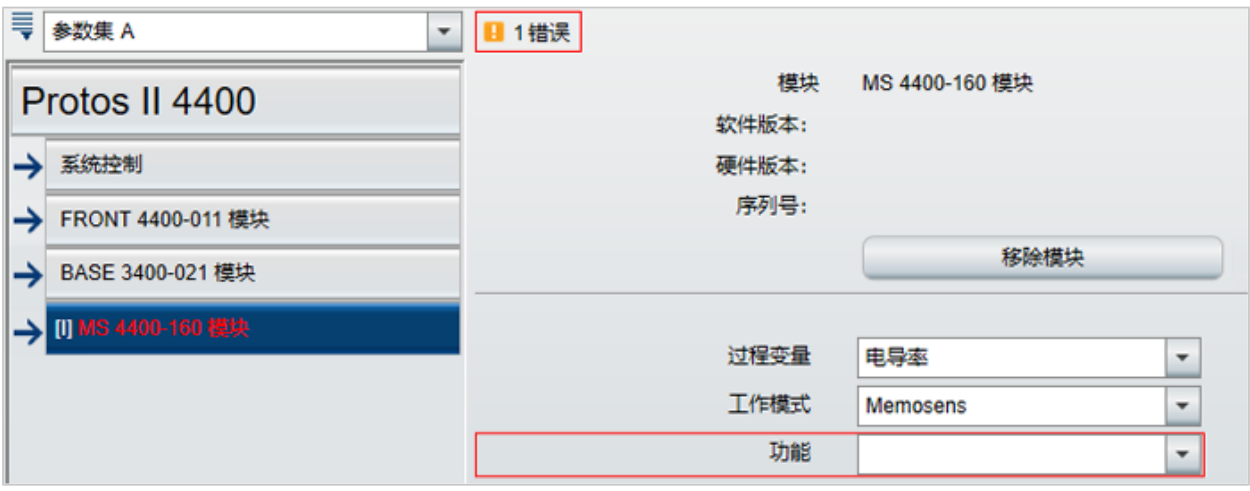

ProgaLog 4000 会在参数设置过程中检查设置的正确性。

当 ProgaLog 4000 检测到错误参数时, 将立即显示"[n] 错误"消息并将所有错误参数标为红色。 点击消息即可定位到第一个错误参数处。

修正菜单设置后,报错清除。

#### <span id="page-13-0"></span>**6.4 Stratos Multi 参数设置**

# <span id="page-13-1"></span>**6.4.1 创建新参数设置文件**

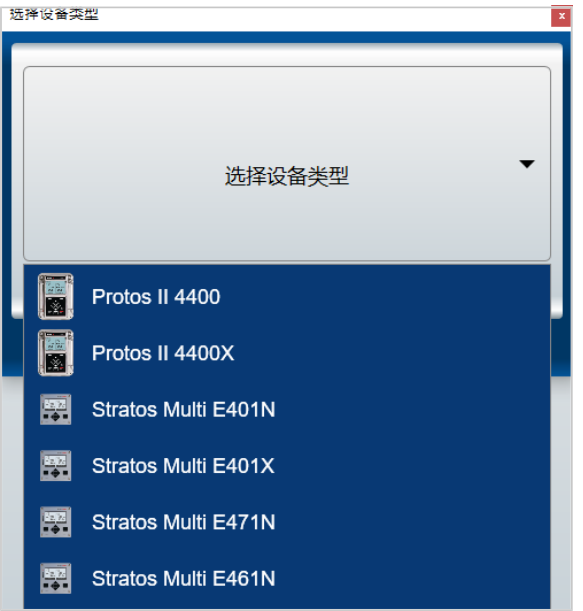

01. 打开设备列表,选择相应的设备。

02. 选择固件版本,按下"确定"。确认固件版本后,所需设备列示在 ProgaLog 4000 中。 **提示:** 对固件版本的选择,将决定 ProgaLog 4000 中用于所选设备的菜单内容。

03. 选择 TAN 选项:

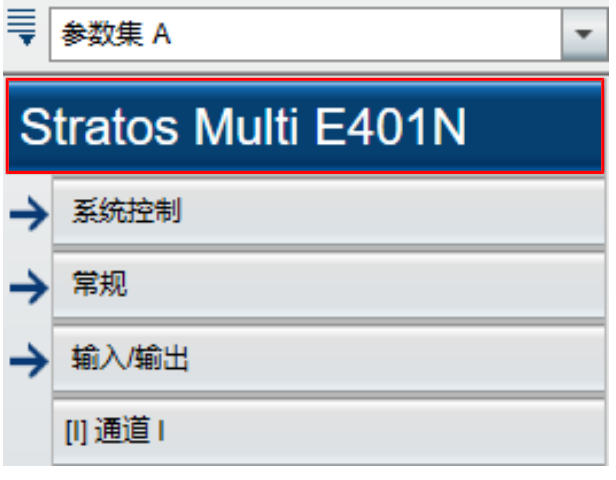

04. 点击设备名称,打开 TAN 选项概览。

显示对所选固件版本的 TAN 选项的选择栏。

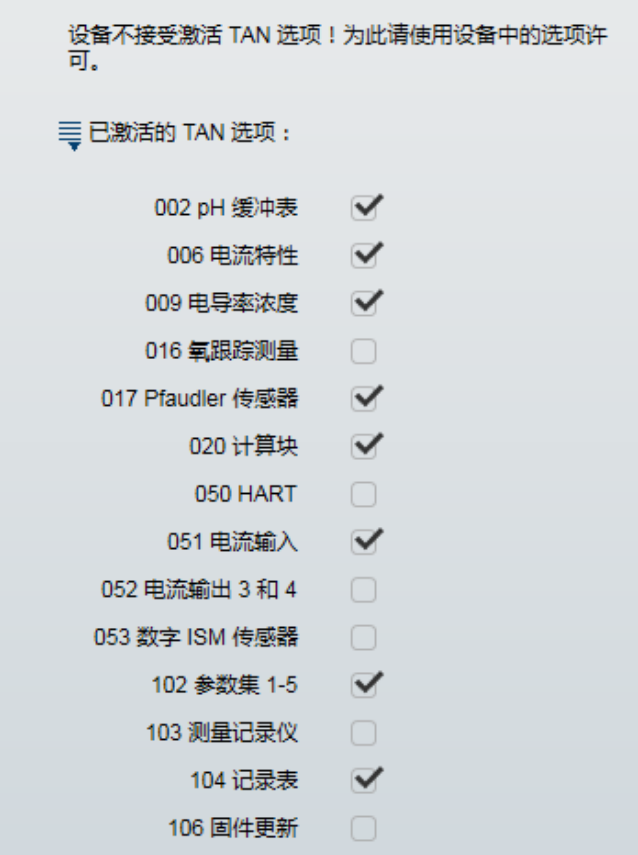

05. 选择之后应在设备中供选用的所有 TAN 选项。TAN 选项的开通和激活仅可在设备中进行。

06. 点击方向键打开菜单。

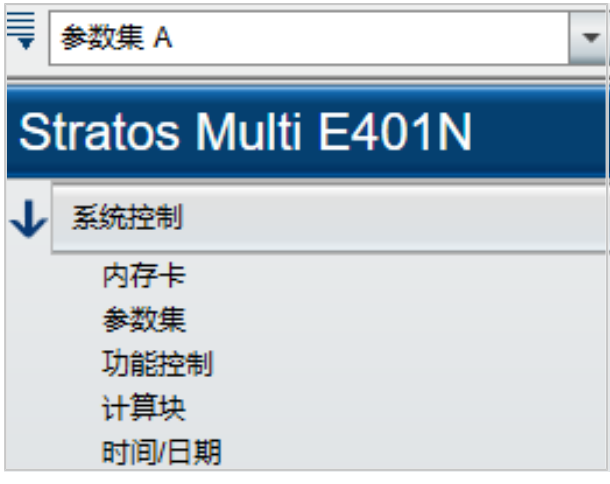

然后即可进行设备的参数设置。有关各个菜单项的详细信息请参见相应设备和模块的操作说明 书。

#### <span id="page-15-0"></span>**6.4.2 报错**

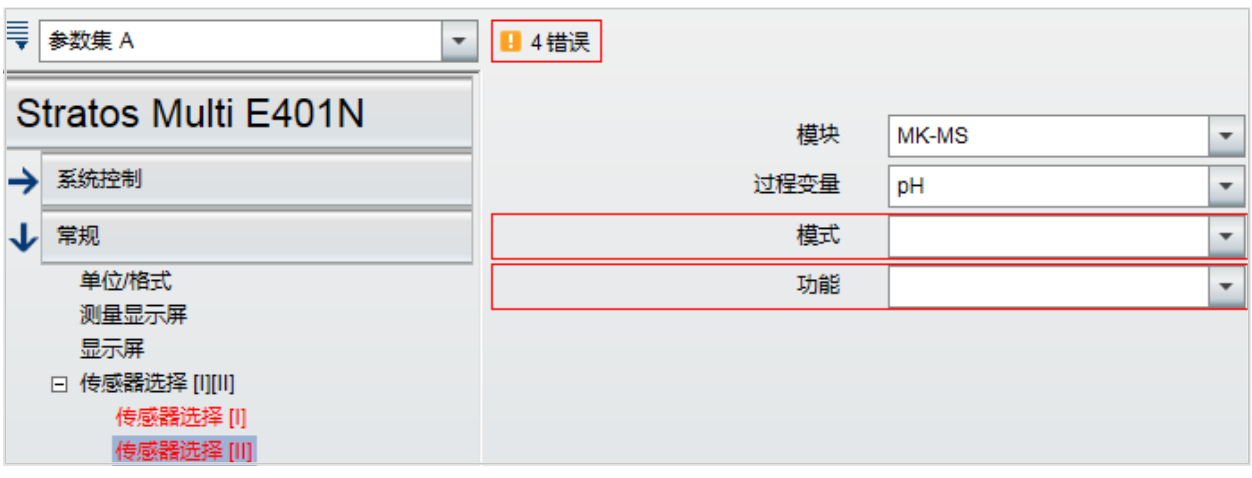

ProgaLog 4000 会在参数设置过程中检查设置的正确性。

当 ProgaLog 4000 检测到错误参数时, 将立即显示"[n] 错误"消息并将所有错误参数标为红色。 点击消息即可定位到第一个错误参数处。

修正菜单设置后,报错清除。

# **说明**

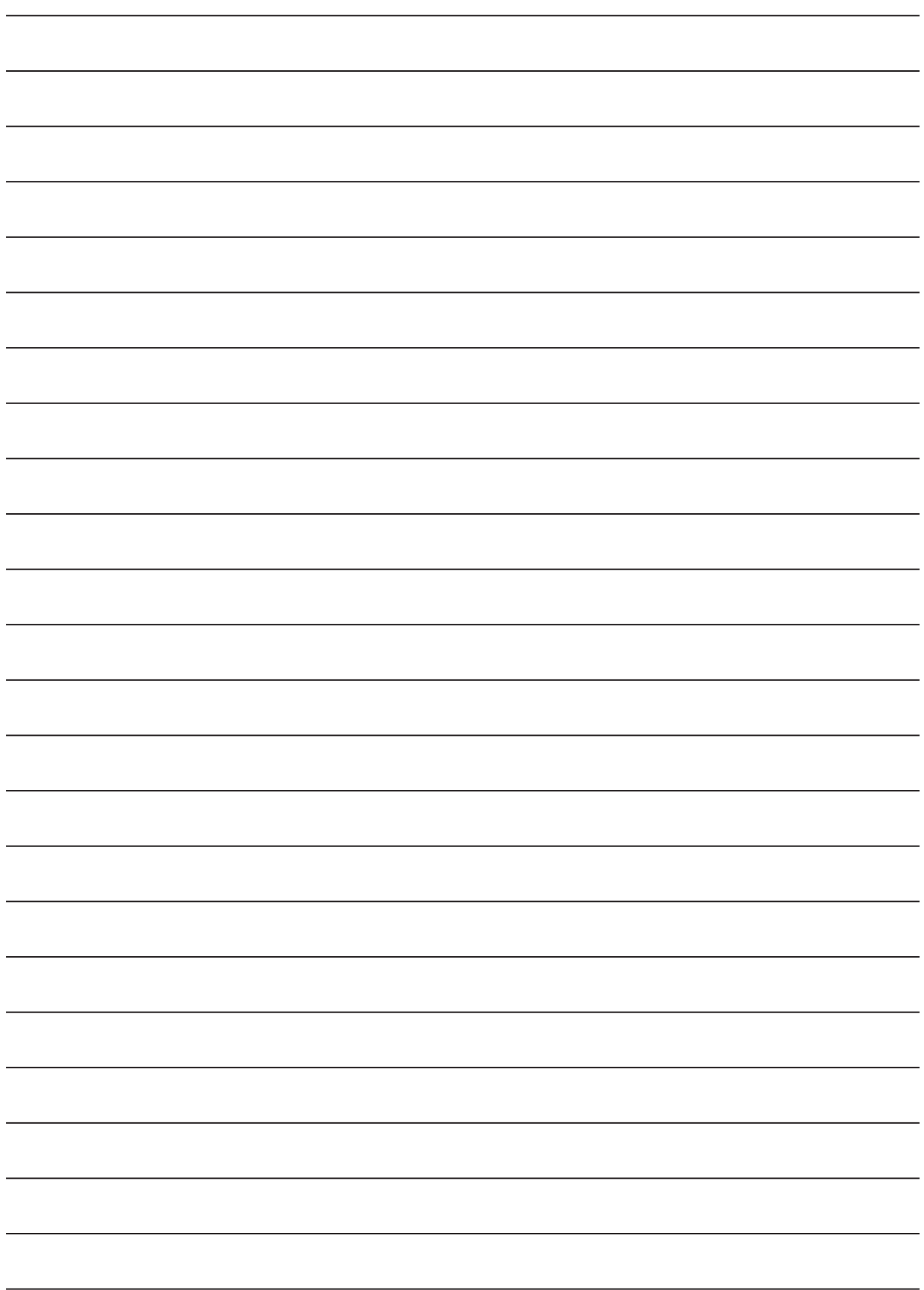

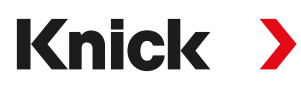

**Knick Elektronische Messgeräte GmbH & Co. KG**

#### 中心

Beuckestraße 22 • 14163 Berlin 德国 电话: +49 30 80191-0 传真: +49 30 80191-200 info@knick.de www.knick.de

#### 地区代表

www.knick-international.com

原版操作说明书译文 版权 2022 • 保留变更权利 版本 1 • 本文档发布于 2022/5/30。

您可以在我们网站的相应产品下方下载最新版文档。

TA-201.016-KNZH01

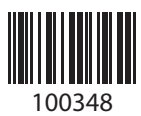